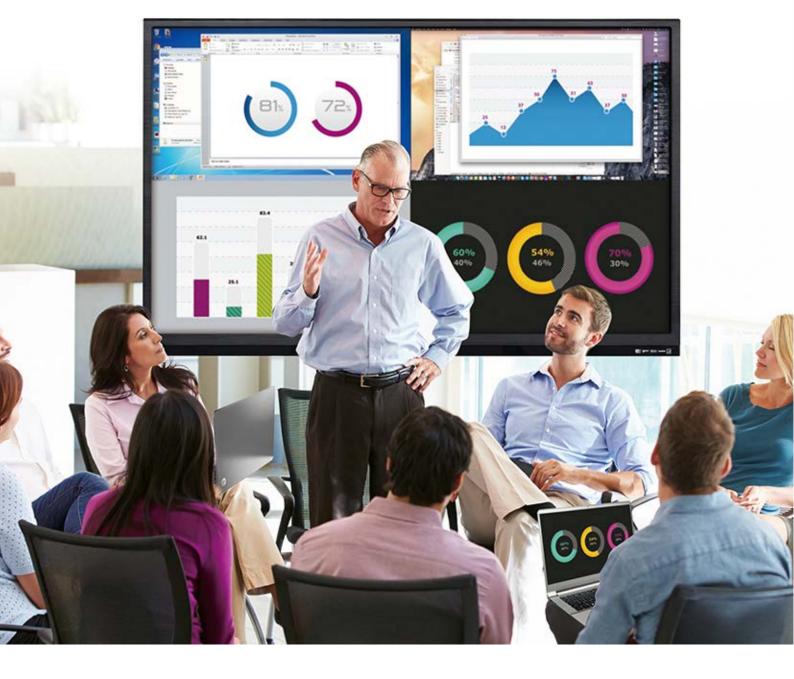

# wePresent

# WiPG-1600W

User's Manual

Version: 08

# **Table of Contents**

| 1      | Overview                                  | 4  |
|--------|-------------------------------------------|----|
| 2      | Package Contents                          | 7  |
| 3      | Physical Details                          | 7  |
| 4      | What You (Might) Need                     | 10 |
| 5      | Hardware Installation                     | 11 |
| 6      | Standby Screen of the Projector/Display   | 13 |
| 6.1    | Quick Guide                               | 13 |
| 6.2    | Whiteboard                                | 13 |
| 6.3    | "USB Player" Function                     | 15 |
| 6.4    | "Conference Control" Mode                 | 15 |
| 6.5    | User-List                                 | 16 |
| 6.6    | Quad-Screen Mode (4-to-1 Split Screen)    | 16 |
| 6.7    | Setup                                     | 17 |
| 6.8    | Remote Control/Remote Touch Control (UMT) | 17 |
| 6.9    | Toolbar in the Projection Mode            | 18 |
| 7      | Web Management                            | 20 |
| 7.1    | Home Page                                 | 20 |
| 7.2    | Conference Control                        | 22 |
| 7.3    | WebSlides                                 | 24 |
| 7.4    | HTTPS Self-Signed Certificate             | 24 |
| 7.5    | Admin                                     | 28 |
| 7.5.1  | System Status                             | 28 |
| 7.5.2  | Device Setup                              | 29 |
| 7.5.3  | Network Setup                             | 31 |
| 7.5.4  | WiFi Setup                                | 34 |
| 7.5.5  | SNMP Setup                                | 35 |
| 7.5.6  | OSD (On-Screen Display) Setup             | 36 |
| 7.5.7  | WebSlides Setup                           | 38 |
| 7.5.8  | Change Passwords                          | 39 |
| 7.5.9  | Reset to Default                          | 40 |
| 7.5.10 | O Firmware Update                         | 41 |
| 7.5.1  | 1 Troubleshoot                            | 44 |
| 7.5.1  | 2 Reboot System                           | 44 |
| 7.5.1  | 3 Logout                                  | 45 |
| 8      | USB Player                                | 46 |
| 8.1    | Photo Viewer                              | 47 |
| 8.2    | Video Player                              | 48 |

| 8.3 | Music Player                                            | 49 |
|-----|---------------------------------------------------------|----|
| 8.4 | Office Viewer                                           | 50 |
| 8.5 | Setup                                                   | 51 |
| 9   | Using MirrorOp (Sender) to Start Projection             | 52 |
| 9.1 | Start the MirrorOp application                          | 52 |
| 9.2 | Main User Interface of MirrorOp (Sender)                | 54 |
| 9.3 | A Complete User's Guide on MirrorOp (Sender)            | 55 |
| 10  | Use the SidePad Function with MirrorOp Receiver         | 56 |
| 11  | Launch WebSlides                                        | 62 |
| 12  | Wall-Mount Kit                                          | 65 |
| 13  | Frequently Asked Questions                              | 66 |
| 14  | Disposal Information                                    | 70 |
| 15  | Open-Source and Third-Party Software Used in WiPG-1600W | 71 |

# 1 Overview

The new version of WiPG-1600 (model name: WiPG-1600W) supports both wired and wireless connections, allowing users the flexibility to switch between "WiFi-enabled" and "WiFi-disabled" options through easy setup. [Please see the section on "7.4.4 WiFi Setup".] The WiPG-1600W also comes with two detachable antennas, which can be used for better wireless signal coverage and reception. Besides, the WiPG-1600W boasts a number of new features, such as on-screen annotation tools, virtual whiteboard, USB Document Viewer/Media Player, PoE (Power over Ethernet), gigabit LAN and 1-to-4 distribution, taking your collaboration experience to a new level.

# Feature Highlights:

| Icon     | Feature                                 | Description                                                                                                    |
|----------|-----------------------------------------|----------------------------------------------------------------------------------------------------|
|          | MirrorOp (Sender)                       | MirrorOp Sender for Windows, Mac and Chromebook  Windows 7/8/10  macOS 10.9 and above  Chrome OS 71 and above                                                                   |
|          | MirrorOp Presenter                      | <ul> <li>High-quality presentation (Word, Excel, PPT, PDF, Photo, Screenshot) via Android and iOS devices.</li> <li>Android 4.1 and above</li> <li>iOS 8.0 and above</li> </ul> |
| <u>•</u> | Video Streaming<br>(DLNA)               | Network video streaming for Windows, macOS, Android, iOS  MPEG 1/2/4, DivX, Xvid, WMV9, H264                                                                                    |
| MirrorOp | MirrorOp Receiver<br>(SidePad Function) | Control the projecting PC or Mac via iPhone, iPad or Android devices                                                                                                    |
|          | WebSlides                               | Broadcast slides of the running presentation to the audience (multiple login devices) via WiFi and                                                                              |

|             |                       | a web browser.                                                |
|-------------|-----------------------|---------------------------------------------------------------|
|             |                       | Audience can view and save slides for                         |
|             |                       | note-taking later.                                            |
|             |                       | <ul> <li>Access to WebSlides can be secured with a</li> </ul> |
|             | \4/\=!4.a.b.a.a.u.d   | password.                                                     |
| ABC_        | Whiteboard            | Make freehand drawings on virtual                             |
| <del></del> |                       | whiteboard/blackboard without connecting                      |
|             |                       | any PC/Mac/tablet/smartphone.                                 |
|             |                       | <ul> <li>Annotate on the screen during a</li> </ul>           |
|             |                       | presentation                                                  |
|             |                       | <ul> <li>On-screen annotations/writings/drawings</li> </ul>   |
|             |                       | can be done with a touch panel or any USB                     |
|             |                       | HID device.                                                   |
| 1 2         | Quad-Screen Mode      | Project four PC/Mac/smartphone/tablet screens                 |
| 3 4         | (4-to-1 Split Screen) | to one projector/display simultaneously.                      |
| P.          | 1-to-Many             | Project your device screen to up to 4 wePresent               |
|             | Distribution          | units and their connected displays at the same                |
|             |                       | time. (Please refer to MirrorOp Sender User's                 |
|             |                       | Manual.)                                                      |
|             |                       | ·                                                             |
| N. R.       | Conference Control/   | Select which user to project from the web page,               |
|             | OSD User-List         | or use the mouse to select a user from the                    |
|             |                       | standby screen.                                               |
|             |                       | The conference-control function can be                        |
|             |                       | secured with a password.                                      |
|             |                       | The moderator can control who is                              |
|             |                       |                                                               |
|             |                       | projecting.                                                   |
|             |                       | The moderator can compare up to four                          |
|             |                       | documents/photos/videos side by side on                       |
|             |                       | the same screen.                                              |
| •           | SNMPv3                | Manage (WiPG-1600W) devices across the                        |
|             |                       | corporate/school network through SNMPv3.                      |
|             |                       | ,                                                             |
|             | Remote                | (Driverless) remote/touch control through                     |
| <b>%</b>    | Control/UMT           | network.                                                      |
|             | (Universal            | [Support USB HID touch devices compatible with                |
|             |                       |                                                               |
|             | Multi-Touch)          | Windows 7/8/10]                                               |

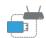

#### Plug & Show

You can create your own USB Plug & Show token (USB drive). Just plug the token into your PC/Mac, and a presentation can be started in seconds (no software installation is required).

# **Basic Features**

- WiFi 802.11 a/b/g/n (switchable 2.4/5.0 GHz dual-band)
- Power over Ethernet
- Wireless screen/audio projection
- High-speed projection (up to 30 fps)
- Support up to 64 concurrent login users
- Remote control
- Multi-touch support (UMT) support USB HID touch devices compatible with Windows 7/8/10
- Multi-touch support (UoIP) support USB HID touch devices compatible with Windows 7/8/10
- Extended desktop support for both Windows and Mac
- Web management (including the software download and device settings)
- Support WPA /WPA2 Enterprise encryption
- Customizable standby screen: replace the entire standby screen image with any image of your choice)
- Support SNMPv3:
  - Manage/configure multiple WiPG-1600W devices through SNMPv3.
  - Firmware update via FTP
  - A security enhancement for SNMP
- Provide session security login, wireless WEP/WPA PSK/WPA2
   PSK/WPA Enterprise/WPA2 Enterprise key, and gatekeeper functions to protect presentation contents and maintain office network security
- VGA/HDMI video output
- Support the AP (Access Point)/Station/AP & Station mode
- Support SSDP discovery protocol

# Package Contents

- wePresent WiPG-1600W Base Unit
- Power Adapter (DC +5V, 2.6A)
- Two Detachable Antennas
- Wall-Mount Kit
- Quick Start Guide
- Warranty Card
- CE DoC & Warning Statement

# **7** Physical Details

Front Panel

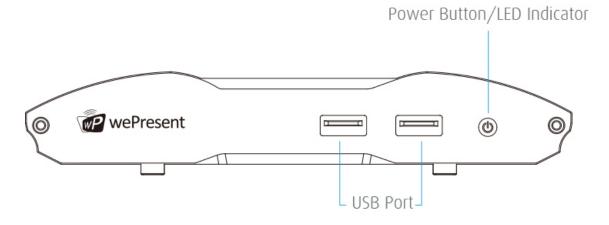

|                  | Description                              |
|------------------|------------------------------------------|
| Power Button/LED | Power button/LED indicator: red – system |
| Indicator        | loading                                  |
|                  | blue – system ready                      |
| USB Port (Front) | 2 USB ports for USB thumb                |
|                  | drive/mouse/keyboard/touch device        |

### • Rear Panel

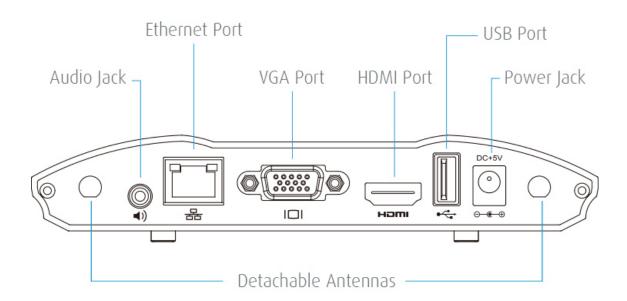

|                      | Description                                        |
|----------------------|----------------------------------------------------|
| Detachable Antennas  | Two antennas installed for better WiFi performance |
| USB Port (Rear)      | For USB thumb drive/mouse/keyboard/touch           |
|                      | device                                             |
| <b>Ethernet Port</b> | 10/100/1000M RJ-45 port                            |
|                      | For PoE (Power over Ethernet)                      |
| VGA Port             | For VGA projector/display                          |
| HDMI Port            | For HDMI projector/display                         |
| Audio Jack (3.5mm)   | For speaker                                        |
| Power Jack (5V/2.6A) | For power adapter                                  |

- Each USB port can only supply up to 5V/0.5A to the USB thumb drive/mouse/keyboard/touch device.
- ♦ PoE Standard: IEEE 802.3at, type 1 (up to 13 watts), class 0.

#### • Bottom Side

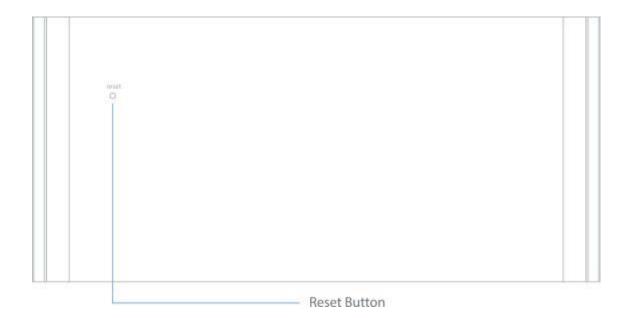

|              | Description     |
|--------------|-----------------|
| Reset Button | For hard reset. |

\*\*\* To perform a hard reset to restore your WiPG-1600W device to the factory default settings, please follow the below procedures:

- 1. Long press the reset button and hold.
- 2. Turn on the WiPG-1600W and wait for over 10 seconds until the LED indicator turns blue.
- 3. Release the reset button.
- 4. The WiPG-1600W will be restored to the factory default settings.

#### Note:

- The function of the ITE (Information Technology Equipment) being investigated to IEC 60950-1 is considered not likely to require connection to an Ethernet network with outside plant routing, including campus environment.
- The installation instructions clearly state that the ITE is to be connected only to PoE networks without routing to the outside plant.

# What You (Might) Need

- Projector/display with VGA/HDMI interface (Required)
- Ethernet cable (Required if you want to disable the WiFi of the WiPG-1600W)
- Windows or Mac computer
- Apple iPhone, iPad, iPod touch
- Android phone or tablet
- Speaker
- USB mouse /keyboard
- USB touch device

# 5 Hardware Installation

- 1) Connect the WiPG-1600W to the projector/display through the VGA/HDMI port and turn on the projector/display power.
- 2) Connect the power adapter to the WiPG-1600W and press the power button to turn on the device. The system is ready when the LED indicator turns blue.
  - The WiPG-1600W base unit can also be powered by the Ethernet cable (Power over Ethernet).
  - The default standby screen as shown below will be displayed when the system is ready.

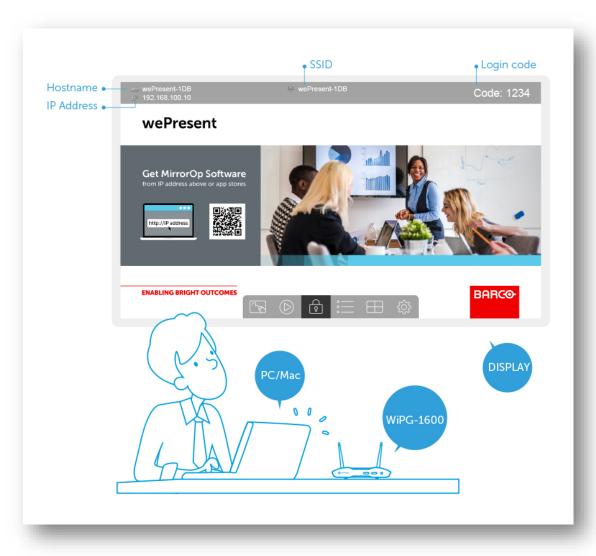

- 3) If you disable the WiFi of the WiPG-1600W, you need to connect the device to an existing IT network through an Ethernet cable.
- 4) Connect the speaker to the WiPG-1600W audio jack for audio output. (A speaker is required for audio output when using VGA.)
- 5) Connect the USB mouse/keyboard/touch device to the WiPG-1600W front/rear USB port for the OSD (on-screen display) control or remote control.

# 6 Standby Screen of the Projector/Display

# 6.1 Quick Guide

The following information will be shown on the standby screen of the projector/display: (a) software download instructions; (b) WiFi network name or SSID [Default SSID is wePresent-xxx (xxx are the last three numbers of the MAC ID shown on the bottom side of the WiPG-1600W device)]; (c) IP address [default IP address is 192.168.100.10]; (d) login code.

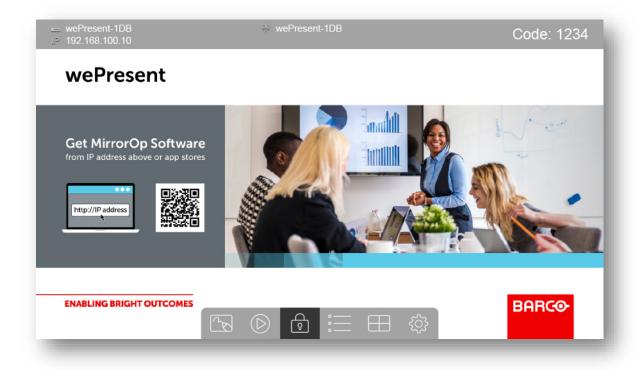

# 6.2 Whiteboard

1) Click on the "whiteboard" button on the standby screen, and you can make freehand drawings on the virtual whiteboard through the USB mouse/touch screen/IWB device.

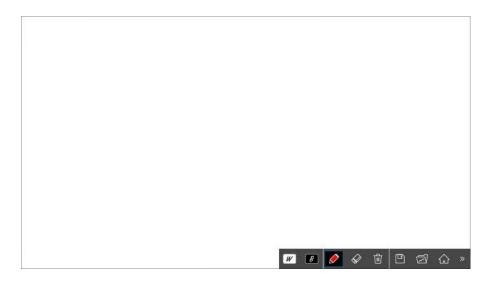

# 2) Toolbar of the Whiteboard

| Button   | Description                                                                                       |
|----------|---------------------------------------------------------------------------------------------------|
| <b>»</b> | Show/hide the toolbar                                                                             |
|          | Return to the WiPG-1600W standby screen                                                           |
|          | Open a file from an attached USB drive                                                            |
|          | Save the drawings/writings (current screen image) as a JPG file to an attached USB drive          |
|          | Clear all the drawings/writings                                                                   |
|          | Erase part of or the whole of the drawings/writings                                               |
|          | Pen color (red, green, blue, black)                                                               |
| • • /    | Pen width (fine, medium, bold)                                                                    |
| B        | Switch to the "Blackboard" mode (all the drawings/writings will be cleared after the mode switch) |
| W        | Switch to the "Whiteboard" mode (all the drawings/writings will be cleared after the mode switch) |

# 6.3 "USB Player" Function

1) Click on the "USB Player" button on the standby screen to activate the "USB Player" function. You can playback photo/video/music/office files on the USB drive attached to the WiPG-1600W device. (For details, please refer to the "9. USB Player" section)

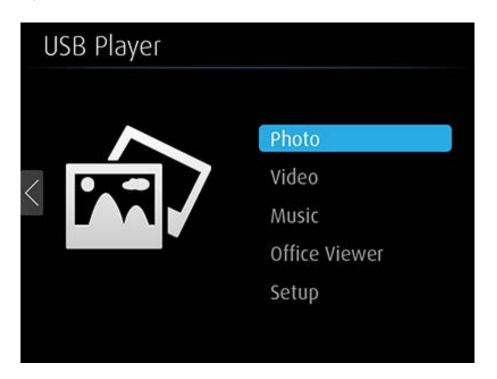

# 6.4 "Conference Control" Mode

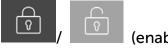

(enable/disable the "Conference Control" mode):

When the "Conference Control" mode is on, only the moderator can decide which user to project his/her screen to the projector/display. That is to say, users are not allowed to project their screens freely.

# 6.5 User-List

Click on the "User-List" button to show all the login users. The moderator can pick which user to project his/her screen to the projector/display.

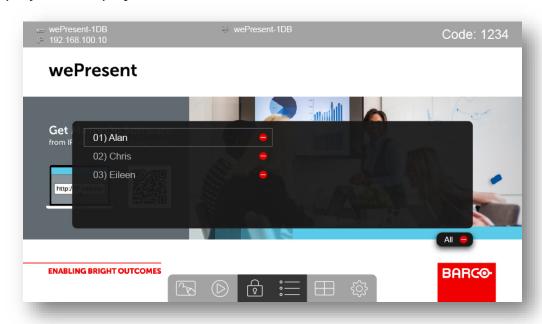

# 6.6 Quad-Screen Mode (4-to-1 Split Screen)

Click on the "Quad-Screen" button on the standby screen to

enter the "Quad-Screen" mode. Click the "Add" button to see the list of login users and assign which user to project his/her screen to the selected quadrant area.

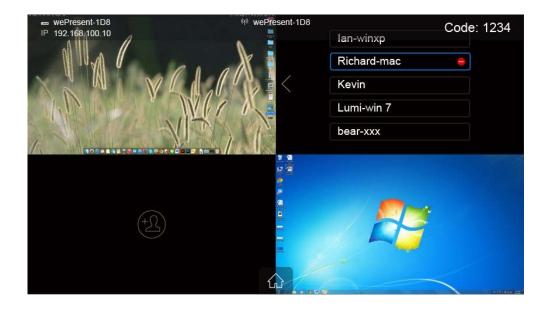

# 6.7 Setup

Click on the "Setup" button , and you can find the information on firmware (FW) version, resolution, WiFi channel and AP-Client (AP & Station) status. You can also click on the "Calibration" button to calibrate the screen to ensure touch accuracy. Click on the "Make PnS Token" to copy the Plug & Show MirrorOp application for Windows and Mac to the attached USB drive. [Just plug the token (USB drive) into your PC/Mac, and a presentation can be started in seconds (no software installation is required).]

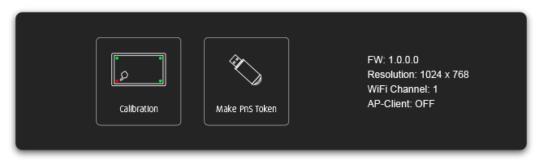

# 6.8 Remote Control/Remote Touch Control (UMT)

WiPG-1600W supports remote control, including remote touch control (UMT). Users can remotely control the projecting computer from the display via a mouse, keyboard or touch screen.

#### Note:

- 1. The UMT (universal multi-touch) function can only support USB HID touch devices compatible with Windows 7/8/10. Therefore, when the operating system of the sender device is macOS, touch events on the projector/display screen are translated into mouse events on the screen of the sender device. [Please be aware that Windows 7 can only provide limited multi-touch capability for specific applications.]
- Each USB port on the WiPG-1600W device can supply up to 5V/0.5A power. Additional power supply is required if the attached HID device needs more power.

# 6.9 Toolbar in the Projection Mode

 When in the projection mode, a toolbar appears at the bottom of the projector/display screen, allowing on-screen annotations/drawings/writings to be made.

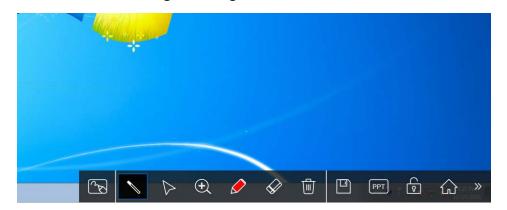

2) Overview of the toolbar in the projection mode:

| Button | Description                                |
|--------|--------------------------------------------|
|        | Return to the WiPG-1600W standby screen    |
| 6      | Enable/Disable the Conference Control mode |
| PPT    | PowerPoint presentation tools              |
|        | Page up/Page down                          |
| Esc    | Full-Screen mode/Exit the Full-Screen mode |

|                  | Save the annotations/drawings/writings (current screen image) as a JPG file to an attached USB drive |
|------------------|----------------------------------------------------------------------------------------------------|
|                  | Clear all the annotations/drawings/writings                                                          |
| $\Diamond$       | Erase part of or the whole of the annotations/drawings/writings                                      |
|                  | Pen color (red, green, blue, black)                                                                  |
| • • •            | Pen width (fine, medium, bold)                                                                       |
| $\triangleright$ | Switch to the Mouse mode for remote control                                                          |
|                  | Switch to the Pointer mode                                                                           |
| •                | Enable/Disable the Magnifier function                                                                |
| رمی              | Switch to the Whiteboard mode                                                                        |

# Web Management

# 7.1 Home Page

1) Make sure your sender device (PC/Mac) is WiFi-enabled, and connect your sender device to the WiPG-1600W through WiFi. You can find the WiFi network name (SSID) of your WiPG-1600W device on the standby screen. [Default SSID is wePresent-xxx (xxx are the last three numbers of the MAC ID shown on the bottom side of the WiPG-1600W)]

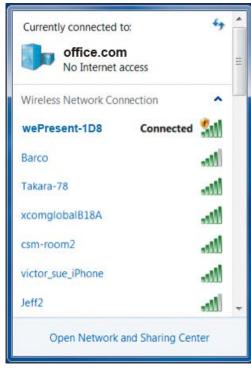

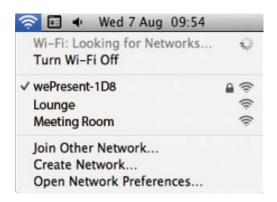

Windows

Mac

2) Open the browser of the sender device (PC/Mac), and enter the receiver IP address/hostname in the address bar of the browser. You can find the receiver IP address and hostname on the standby screen of the projector/display. [Default IP address is 192.168.100.10; default hostname is wePresent-xxx (xxx are the last three characters of the MAC ID shown on the bottom of the WiPG-1600W).]

#### Note:

If you want to enter the hostname in the URL bar, please put "https://" before the hostname, such as https://wePresent-3B9.

3) You can see the "Home" page as below. Click "Guest" or "Installer" to download the portable version or installed version (full version) of the MirrorOp (Sender) app for Windows (Windows 7/8/10) or Mac (macOS 10.9 and above). If you want to download the installed version for Windows, an internet connection is required. [Please disable the "Smart Screen Filter" on the IE browser; otherwise you might not be able to download the file.]

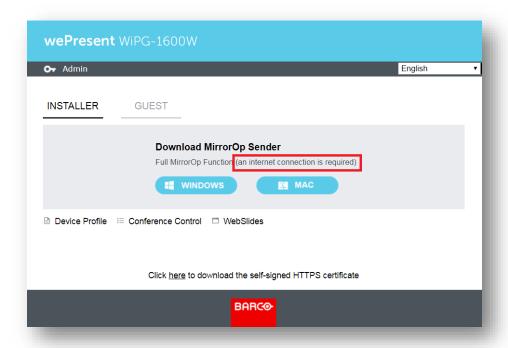

#### Note:

The difference between the portable version and installed version of the MirrorOp Sender app lies in the following:

- (a) The installed version of the MirrorOp Sender app supports the **UoIP** (USB over IP), video streaming and SidePad features of the connected WiPG-1600W device, but the portable version does not. [These differences only apply to Windows users.]
  - The UoIP feature of the WiPG-1600W allows users to remotely control the projecting PC from the display using "special" hand gestures. (Special hand gestures are used in some game apps and interactive whiteboard apps.)
  - Please be aware that UoIP needs to be enabled in the settings of the MirrorOp Sender app before you use this function. [MirrorOp Sender -> 
    ☐ -> Preferences -> Advanced -> (Remote USB) Support) -> Simulate as local USB]
- (b) The portable version of the MirrorOp Sender app can locate and connect to the target WiPG-1600W device automatically (if your PC/Mac and the WiPC-1600 are on the same intranet). Guest users are recommended to download the portable version as they can start a presentation without any application installation or device discovery.
- (c) Internal users are suggested to install the full version of MirrorOp Sender if there are a number of WiPG-1600W devices deployed on their company/school networks and they need to connect to different WiPG-1600W devices from time to time. If they use the portable version, the MirrorOp Sender app will automatically locate the original WiPG-1600W device (via which the MirrorOp Sender app was downloaded) and they may need to search for their target device manually.
- 4) If you have installed the MirrorOp Sender app on your computer, you can click "Device Profile" to download an MOP file. The MOP file provides a quick way to connect to a predefined receiver. A user can double click on the MOP file, and it will connect to the predefined WiPG-1600W device automatically.

# 7.2 Conference Control

1) Select the "Conference Control" function = , and a list of connected sender devices will be shown.

2) Enter the password and then click "Login". (Default password: moderator)

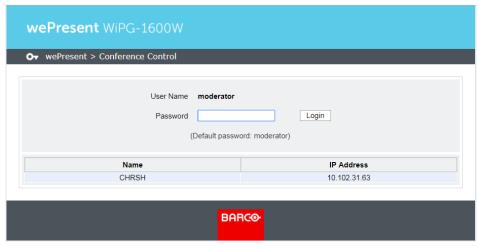

3) After login, you can see a user-list on the screen which indicates all the users connected to the WiPG-1600W.

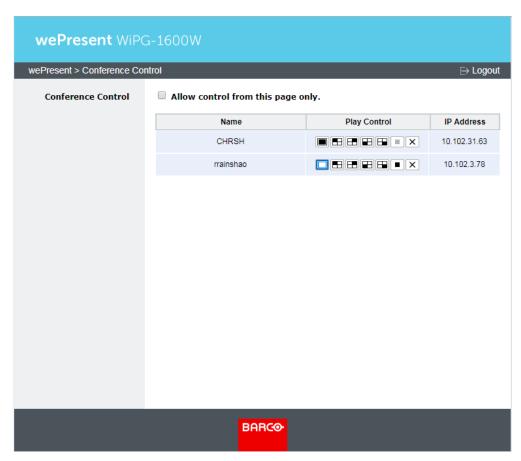

- 4) There are three columns: "Name", "Play Control" and "IP Address".
- 5) Play Control: There are seven buttons (a) (full screen); (b) (upper-left quadrant of the screen); (c) □ (upper-right quadrant of the screen); (d) □ (lower-left quadrant of the screen); (e) □ (lower-right quadrant of the screen); (f) □ (stop); (g) × (remove).

6) Uncheck the "Allow control from this page only", and the centralized control will be disabled, allowing users to project their screens to WiPG-1600W freely.

# 7.3 WebSlides

- 1) Click the "WebSlides" button to enter the WebSlides page.
- 2) Enter the password if necessary.
- 3) Start to capture the current projecting screen.
- 4) Please refer to the "12 Launch WebSlides" section for more information.

# 7.4 HTTPS Self-Signed Certificate

1) When you enter the IP address or hostname of the WiPG-1600W in the URL bar of the browser, you will get a security warning message as shown below. If you want to avoid HTTPS security warnings like this, you can install a HTTPS self-signed certificate on your computer.

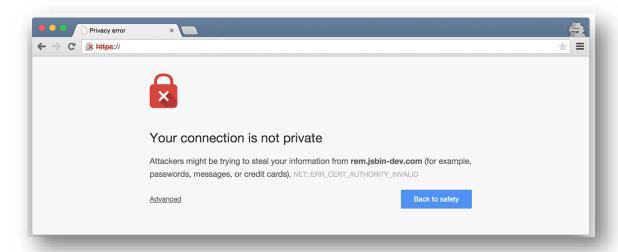

2) How to install the HTTPS self-signed certificate on your computer:

Below are the detailed instructions on how to install the certificate for the Chrome/IE/Edge browser on Windows. To see the instructions on how to install the certificate for the Safari/Chrome browser on macOS or for the Firefox browser, please go to

https://www.barco.com/support/knowledge-base/kb8277

a) Download the self-signed certificate file from the wePresent Home page.

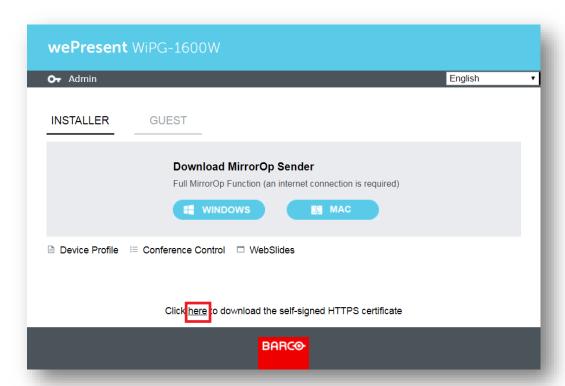

- b) The file name is: wePresent\_HTTPS\_Certificate.der.
- c) Double click the \*.der file in your computer.
- d) Follow the on-screen instructions to proceed.

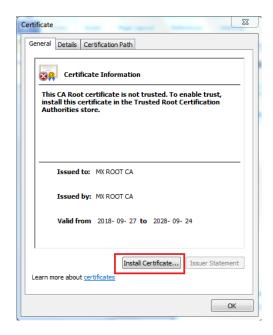

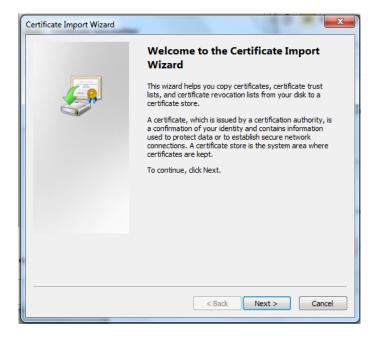

e) Please note that you should **check the option "Place all certificates in the following store" (and click "Browse")**, instead of the option "Automatically select the certificate store based on the type of certificate".

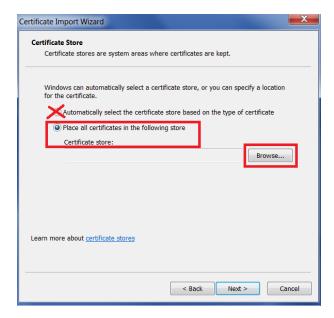

f) Make sure that you select "Trusted Root Certification Authorities" as the certificate store.

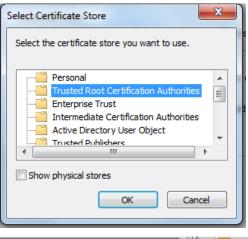

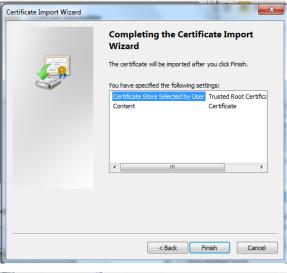

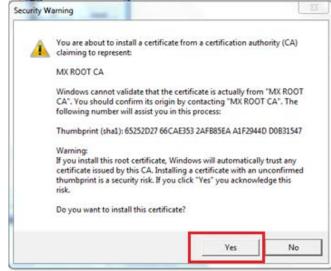

- g) After the installation is complete, please close and restart your browser. The HTTPS security warnings will not appear (for WiPG-1600W v2.5 and later versions).
- h) Please note that you only need to install the certificate once for all

#### WiPG-1600W devices.

# 7.5 Admin

Click [Admin], and then enter the password to log in to the web admin page. (Default Password: admin)

| wePresent WiPG-1600W  |                                                                          |  |
|-----------------------|--------------------------------------------------------------------------|--|
| O→ wePresent > Admin  |                                                                          |  |
| User Name<br>Password | admin  Login  (default password: admin)  I have read and accept the EULA |  |
| BARCO                 |                                                                          |  |

# 7.5.1 System Status

Click [System Status], and the current system status will be shown.

- < Model Name >: WiPG-1600W
- < Versions >
- Firmware Version: version number of the installed firmware
- < Device Information >
- Host Name: Device Network Hostname
- Resolution: Device output resolution
- < Network Status >
- IP address: IP address of the WiPG-1600W device
- Subnet Mask: subnet mask
- Default Gateway: default gateway
- Wireless MAC address: wireless MAC address
- Wire MAC address: wire MAC address
- < WiFi Information >
- Mode: AP (Access Point)/Station/AP & Station
- SSID: current SSID/the connected WiFi AP name
- < Connection Status >

Projecting Status: "Waiting for projecting"/"Projecting"

Total Users: the number of users logged into the WiPG-1600W device

Code: login code

< Date and Time >

Date: Current dateTime: Current time

Time Zone: Current time zone

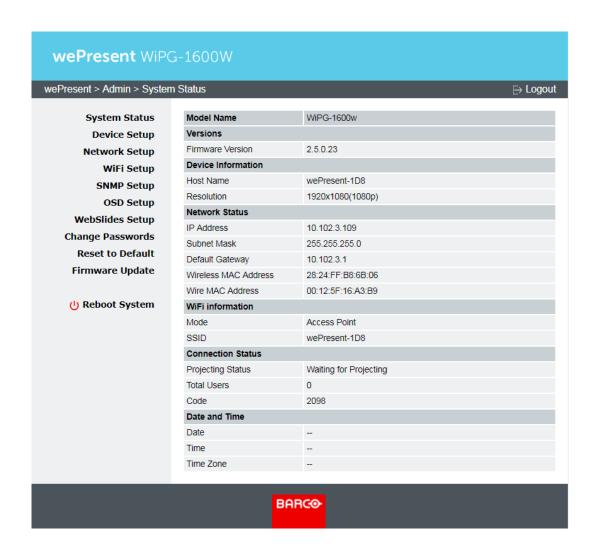

# 7.5.2 Device Setup

Click [Device Setup], and the device setting items will be displayed.

# < Device Setup >

 Resolution: 800 x 600 (SVGA)/ 1024x 768 (XGA)/ 1280 x 720 (720p)/ 1280 x 768 (WXGA)/ 1280 x 800 (WXGA)/ 1360 x 768 (WXGA)/ 1440 x 900 (WXGA+)/ 1600 x 1200 (UXGA)/ 1920 x 1080 (1080p)/ 1920 x 1200 (1200p)/ Auto Detect (HDMI)

 Code: You can select "Disable", "Random", or "Use the following code" to set a specified 4-digit number as the login code.

#### < Date and Time Settings >

 Choose "SNTP/NTP Server Synchronization" or "Disable" to specify the time server or disable this feature.

Note: "SNTP/NTP Server Synchronization" is enabled by default. If you disable this feature, the automatic firmware update may not run on the correct schedule.

- Time Zone: Specify the time zone
- Daylight Saving Time: Enable/Disable

#### < SharePod Paring Settings >:

- Choose "Apply wePresent's WiFi settings" or "Apply the following WiFi settings". (If you choose "Apply the following WiFi settings", input the SSID to which the SharePod should connect.)
- Encryption: The default setting is "Disable". (If you have entered the SSID manually, you can also choose "WEP", "WPA AES", "WPA2 AES", "WPA TKIP", or "WPA2 TKIP".)
- Key: If the "Encryption" function is enabled, you have to set a key value according to the encryption mode you have selected.

### < AirPlay >

"Enable" or "Disable" the AirPlay feature.

#### Note:

- If a login code is set on the WiPG-1600W device, you will be asked for a password when you use AirPlay on Mac or iOS devices. Please enter the same login code in the AirPlay password dialog box.
- The AirPlay protocol does not support the moderator functions. After moderation (conference control) is enabled, users' attempts to connect to the WiPG-1600W via AirPlay will be rejected. Thus, if you want to use AirPlay, you need to connect your sender device to the

WiPG-1600W before moderation is enabled. However, once stopped, AirPlay projection cannot be restarted in the moderation mode.

## < Video Streaming >

Real-time video streaming can be supported by the WiPG-1600W. [The
default setting is "Enable".]

### < Apply >

Confirm and save all changes.

#### < Cancel >

Cancel all changes.

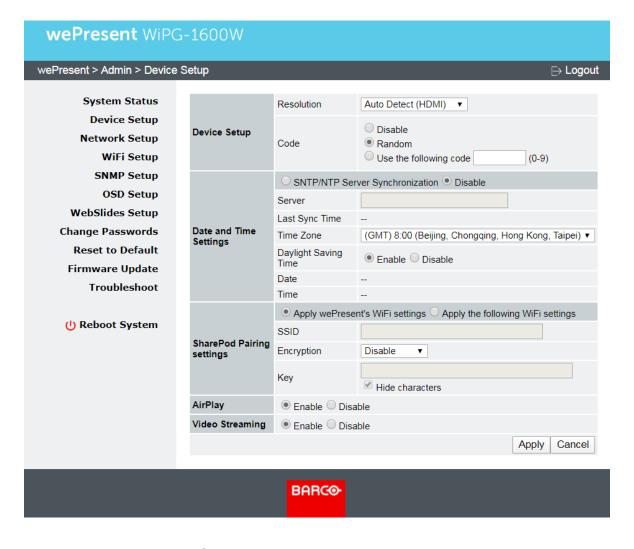

# 7.5.3 Network Setup

Click [Network Setup], and the network setting items will be shown.

#### < Host Name and Domain Name>

 Host Name: Enter the host name of this device. [Note: You can choose "Same as WiFi Network Name", and the host name will be the same as the WiFI network name (SSID)].

#### Note:

- The hostname can only contain the characters A through Z, a through z, 0 through 9, and hyphen (-). All characters must be written without any space in between.
- The hostname cannot start or end with a hyphen (-).
- Domain Name: You can also enter the domain name of this device if a DNS server is available.

## < IP Setup>

- You can select "obtain an IP address automatically" or "Use the following IP address".
- IP Address: The default value is 192.168.100.10.
- Subnet Mask: The default value is 255.255.255.0
- **Default Gateway:** The default value is 192.168.100.10
- DNS Server: The default value is 192.168.100.10

#### <DHCP Server Setup>

(Note: The network configuration of the WiPG-1600W is automatic via DHCP)

The default setting of the WiPG-1600W is DHCP client. When the WiPG-1600W is connected to a LAN that already has a DHCP server present, the WiPG-1600W takes an IP address assigned to it by the server. When the WiPG-1600W is connected to a LAN that does not have a DHCP server, the WiPG-1600W can become the DHCP server in the network.

- You can select "Auto" (Enable/Disable the DHCP Server) or "Disable".
- Start IP: The start IP address of the DHCP Server
- End IP: The end IP address of the DHCP Server
- Subnet Mask: The default value is 255.255.255.0
- **Default Gateway:** The default value is 192.168.100.10
- DNS Server: The default value is 192.168.100.10

#### < Gatekeeper >

Gatekeeper is designed for ensuring the enterprise network security within the WiPG-1600W wireless presentation system.

- All Pass: Users connected to WiPG-1600W can freely access all office/school networks and internet via the Ethernet cable or AP-Client (AP & Station) mode.
- All Block: Users connected to WiPG-1600W can only use the office/school network for presentation without internet or intranet access.
- Internet Only: Only port 80 is allowed for internet connection.
   Users connected to WiPG-1600W can use the network for presentation and browsing web pages.

## < Apply >

Confirm and save all changes.

#### < Cancel >

Cancel all changes.

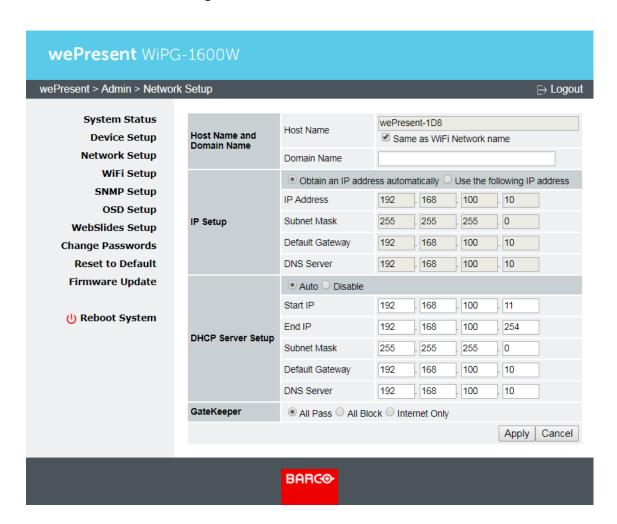

# 7.5.4 WiFi Setup

< Wireless LAN>: You can choose to enable or disable the wireless LAN (WiFi function). The default value is "Enable". [If you disable the WiFi of the WiPG-1600W, you need to connect the device to an existing IT network through an Ethernet cable.]

< Mode>: Access Point (AP)/Station/AP & Station [the default value is AP].

### < AP Mode >

- SSID: You can change the default SSID [the maximum length is 32 bytes].
- SSID Broadcast: The default value is "Enable".
- Band: "2.4 GHz" or "5 GHz" [The default value is "2.4 GHz"].
- Channel: The default value is "Auto" (you can also choose to set a
  fixed channel). The "Auto" option means that after the WiPG-1600W
  device is powered on, the system will scan all the wireless channels
  and select a clear channel automatically.
- Encryption: The default value is "Disable" (you can also choose "WEP", "WPA PSK", "WPA2 PSK", "WPA Enterprise" or "WPA2 Enterprise" matching the AP's setting).
- Key: If the "Encryption" function is enabled, you have to set the "Key" value according to the encryption mode you have selected. If the length of the key entered is too short or long, a warning message will pop up.
- Channel Bandwidth: "20MHz" or "Auto" (20MHz/40MHz) [the default value is "Auto"].

#### < Station Mode >

- Connect to Existing AP: Click "Scan" and a list of available APs will be shown. Select an AP from this list. If the AP you want to connect to is not displayed in the list, please manually enter the SSID of the AP.
- Encryption: If you manually enter the SSID of the AP, you need to select the encryption type (WEP/WPA AES/WPA2 AES/ WPA TKIP/ WPA2 TKIP/802.1x EAP) matching the AP's setting.
- Key: If the "Encryption" function is enabled, you have to set the "Key" value according to the encryption mode you have selected. If the length of the key entered is too short or long, a warning message

will pop up.

Note: The Encryption and Key information must be consistent to the existing AP configuration.

#### < AP & Station Mode >

Please see the above information on < AP Mode > and < Station Mode >.

Note: "AP & Station" Mode = "AP-Client" Mode

# < Apply >

• Confirm and save all changes.

#### < Cancel >

Cancel all changes.

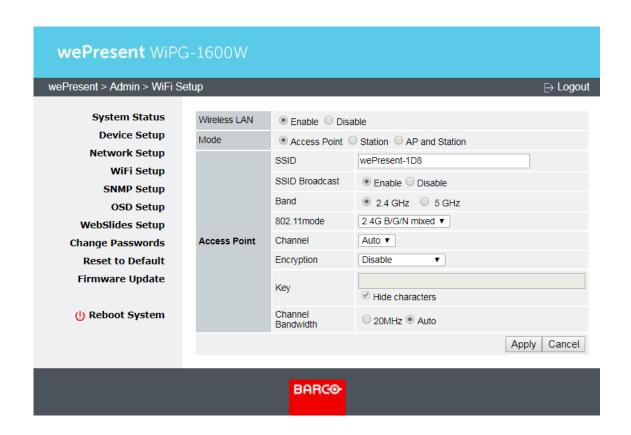

# 7.5.5 SNMP Setup

< SNMP V3 >

- Enable/Disable the SNMPv3 service.
- User Name: configure the user name to manage this device via SNMP.
- Auth Password: configure the Auth password.
- Priv Password: configure the Priv password.
- Trap Destination: configure the IP address of the trap receiver.

### < Apply >

· Confirm and save all changes.

#### < Cancel >

• Cancel all changes.

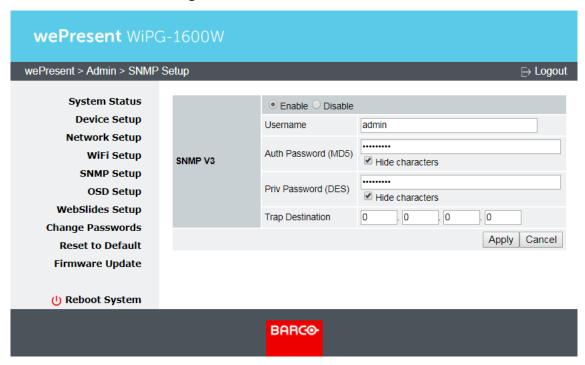

Note: You can download the SNMP MIB file from <a href="https://www.barco.com/en/support/wepresent-wipg-1600w/drivers">https://www.barco.com/en/support/wepresent-wipg-1600w/drivers</a>

# 7.5.6 OSD (On-Screen Display) Setup

Click [OSD Setup], and you can change the standby image and related settings.

### < Change Standby Image >

• Restore to default: Restore the standby image to the default one.

- **Browse**: Browse and choose an image file you wish to display on the standby screen.
- Image File Upload: Upload the image file you have selected.

Note: The image file needs to be in PNG format and the maximum file size is 5MB.

#### < Change Screen Saver Logo >

- Restore to default: Restore the screen saver logo to the default one.
- **Browse**: Browse and choose an image file you wish to display as the screen saver logo.
- Image File Upload: Upload the image file you have selected.

#### Note:

- The image file needs to be in PNG format and the maximum file size is 500K.
- Recommended image resolution: 256x128.

#### < Display Option >

- Device Information: "Show All" or "Hide All" [The default value is "Show All"]
- **User-List**: "Enable" (show the user-list) or "Disable" (hide the user-list) [The default value is "Enable"]
- Connection Info: "Enable" (show the overlay connection info) or "Disable" (hide the overlay connection info) [The default value is "Enable"]
- Font Color: Adjust the font color of system information [The default value is white (#FFFFFF)]
- Screen Saver Settings: (a) "Enable" or "Disable" the screen saver [The default value is "Enable"]; (b) Configure the "Idle Time" (minutes) [The default value is 5 mins]

#### < Apply >

Confirm and save all changes.

#### < Cancel >

Cancel all changes.

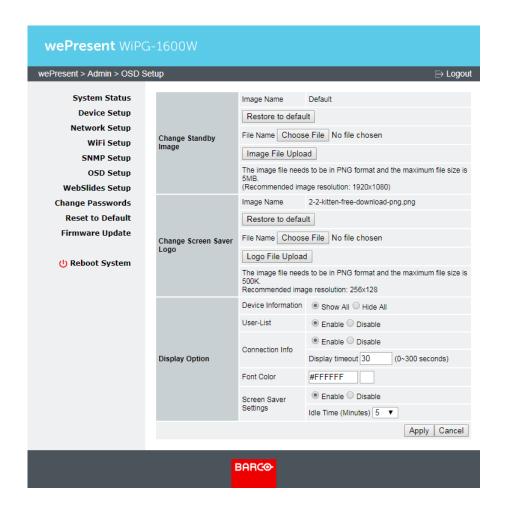

#### 7.5.7 WebSlides Setup

Click [WebSlides Setup] to set up the WebSlides function.

- < Auto Refresh Interval >: Choose "Manual Refresh", "10", "20", "30", "45", "60" or "90" seconds refresh interval
- < Access Password Control >: Choose "Disable", "Use the same password as Code" or "Use the following Code"
- < Apply >
  - Confirm and save all changes.
- < Cancel >
  - Cancel all changes.

| wePresent WiPG-1600W                                                                    |                                                                                                    |                                                                                                    |  |
|-----------------------------------------------------------------------------------------|----------------------------------------------------------------------------------------------------|----------------------------------------------------------------------------------------------------|--|
| wePresent > Admin > WebSI                                                               | ides Setup                                                                                                    | ⇒ Logout                                                                                                    |  |
| System Status<br>Device Setup<br>Network Setup<br>WiFi Setup<br>SNMP Setup<br>OSD Setup | Auto Refresh Interval<br>(second)                                                                                                    | Manual Refresh  10 *recommended max users. (10)  20 *recommended max users. (15)  30 *recommended max users. (20)  45 *recommended max users. (25)  60 *recommended max users. (30)  90 *recommended max users. (35) |  |
| WebSlides Setup<br>Change Passwords                                                     | Access Password Control                                                                                                    | Disable Use the same password as "Code" Use the following Code: (0-9)                                                                                                    |  |
| Reset to Default Firmware Update                                                        | Note If there are more than 10 concurrent WebSlides users, it is recommended to connect WiPG- 1600w to your company network via Ethernet, or set up a wireless router to connect to WiPG- 1600w. Users should connect their devices to WiPG-1600w via their company network or a wireless router in order to secure the projection performance. |                                                                                                    |  |
| () Reboot System                                                                        |                                                                                                    | Apply Cancel                                                                                                    |  |
| BARCO                                                                                   |                                                                                                    |                                                                                                    |  |

#### Note:

It is important to realize that all the WebSlides users consume wireless bandwidth. If there are more than 10 concurrent WebSlides users, it is recommended to connect the WiPG-1600W to your company network via Ethernet, or set up a wireless router to connect to the WiPG-1600W. Then, users should connect their devices to the WiPG-1600W via their company network or a wireless router in order to secure the projection performance. The number of concurrent WebSlides users should not exceed the recommended number shown on the WebSlides Setup page (displayed as above) to avoid connection failure or poor projection performance.

#### 7.5.8 Change Passwords

Click [Change Password], and you can change the password settings. (Length: up to 8 characters)

#### < Conference Control >

- <Enter New Password>: Enter the new password you want to use for "Conference Control".
- <Confirm New Password>: Confirm the new password by entering it once again.

• < Apply>: Confirm and save the new password.

#### < Admin >

- <Enter New Password>: Enter the new password you want to use for "Admin".
- <Confirm New Password>: Confirm the new password by entering it once again.
- <Apply>: Confirm and save the new password.

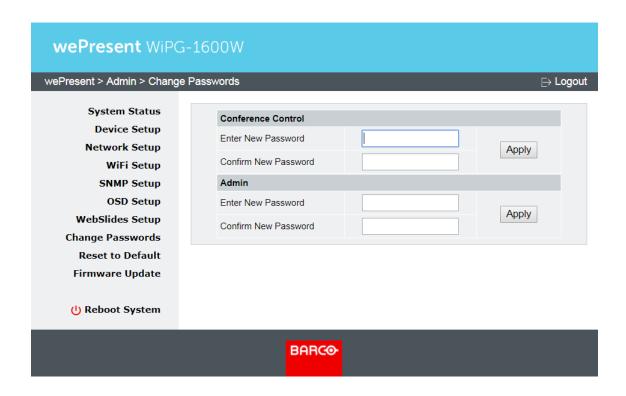

#### 7.5.9 Reset to Default

Click [Reset to Default] to restore your WiPG-1600W device to the factory default settings.

<Apply>: Confirm to perform the reset.

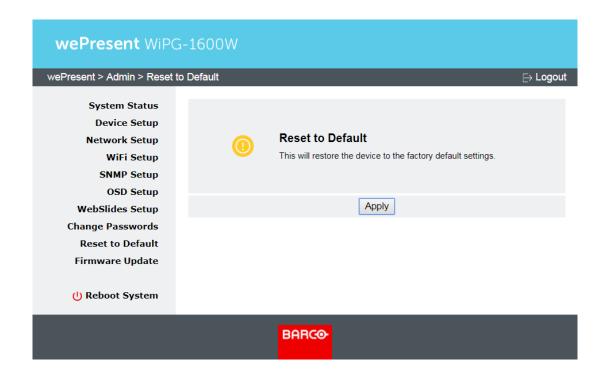

### \*\*\* To perform a hard reset to restore your WiPG-1600W device to the factory default settings, please follow the below procedures:

- 1. Long press the reset button (on the bottom side of the WiPG-1600W) and hold.
- 2. Turn on the WiPG-1600W and wait for over 10 seconds until the LED indicator turns blue.
- 3. Release the reset button.
- 4. The WiPG-1600W will be restored to the factory default settings.

#### 7.5.10 Firmware Update

Click [Firmware Update] to import/export the system configuration and update the firmware.

#### < System Configuration >

- Export: Export the current system configuration to a configuration file.
- Import: Import a system configuration file to the WiPG-1600W.

#### < Firmware Update >:

- There are three ways to update your firmware:
  - (a) **<Check for update>:** Click **"Check for update"**. If a new firmware is available, you can perform the firmware update right away.

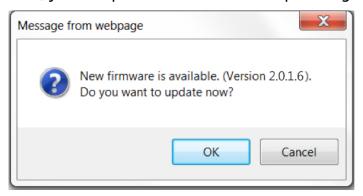

- (b) <Manual Firmware Update>: Firstly, you have to get the latest firmware file from your vendor. Then, click "Browse/Choose File" to select the firmware file you need, and click "Update" to perform the update.
- (c) <Automatic Firmware Update>: To schedule automatic firmware update, check the checkbox in front of "Check on schedule" and select the desired time slot for the update (please make sure that the Base Unit will not be in use during that time slot). If you want to be prompted for confirmation before the firmware update is performed, check the checkbox in front of "Ask for confirmation before installing the firmware update". [Both checkboxes are checked by default. The time slot is set at 08:00-09:00 by default.]

Note: Make sure that "SNTP/NTP Server Synchronization" is enabled and the correct time zone is specified in "Device Setup". Otherwise, the automatic firmware update may not run on the correct schedule.

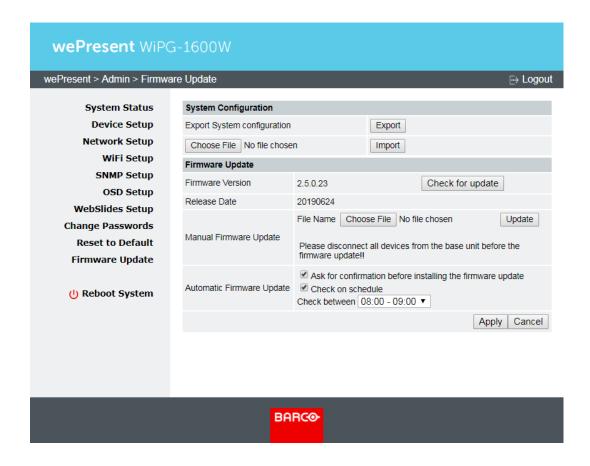

Warning: Do not power off the WiPG-1600W device while the firmware update is in progress; otherwise your WiPG-1600W device may crash and you have to return the device to your vendor for repair.

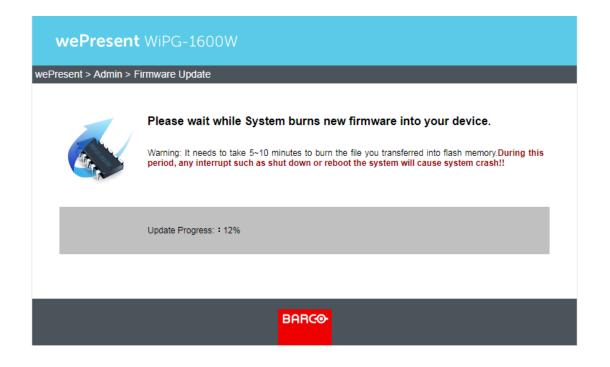

#### 7.5.11 Troubleshoot

The "Troubleshoot" tab allows users to download system logs in order to monitor system activity and troubleshoot issues. Just click the "Download" button and you can download system log files.

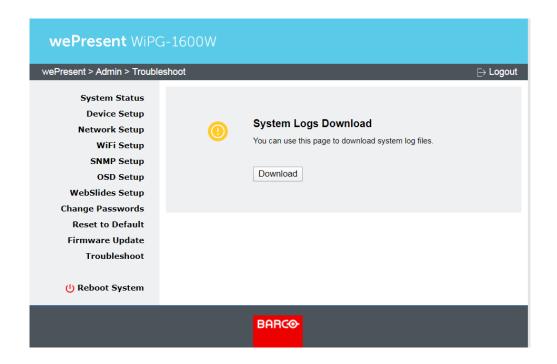

#### 7.5.12 Reboot System

Click [Reboot System], and you can restart the system.

<Reboot>: Reboot the system automatically.

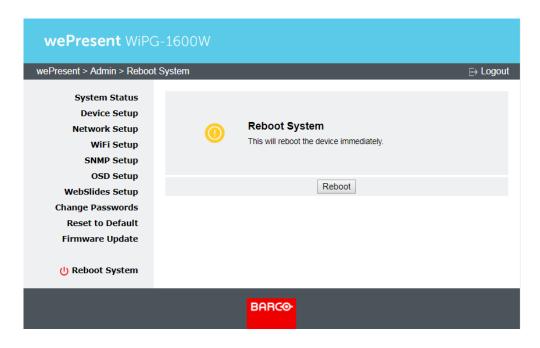

#### 7.5.13 Logout

Click [Logout] (on the upper-right corner of the screen), and you can log out of the admin page (and return to the web management front page).

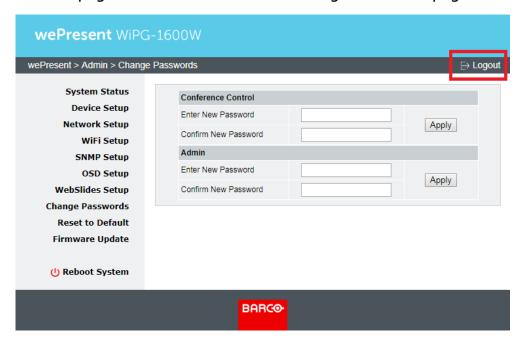

# 8 USB Player

Click the "USB Player" button on the standby screen, and you can playback photo/video/music /office files (stored on the USB drive attached to the WiPG-1600W device).

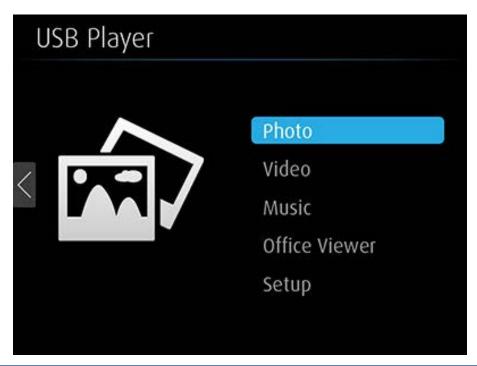

| Button        | Description                       |
|---------------|-----------------------------------|
| <             | Return to the standby screen      |
| Photo         | Enter the Photo Viewer function.  |
| Video         | Enter the Video Player function.  |
| Music         | Enter the Music Player function.  |
| Office Viewer | Enter the Office Viewer function. |
| Setup         | Enter the Setup Page.             |

#### 8.1 Photo Viewer

Click the "Photo" button, and find the photo you want to show on the display.

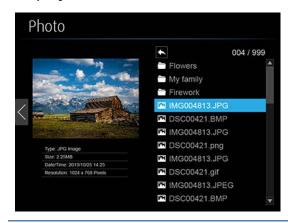

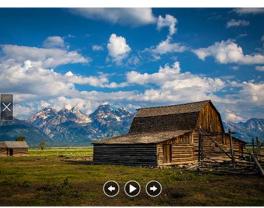

| Button | Description                        |
|--------|------------------------------------|
| ×      | Exit this file                     |
| •      | Go to the previous file            |
| 0      | Start/Pause the slideshow          |
| •      | Go to the next file                |
|        | Rotate the photo counter-clockwise |
|        | Rotate the photo clockwise         |

#### 8.2 Video Player

Click the "Video" button, and find the video you want to play on the display.

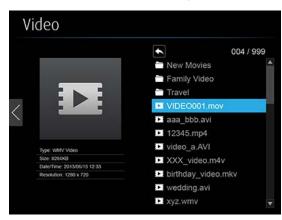

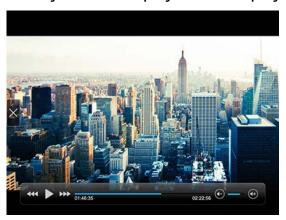

| Button              | Description                  |
|---------------------|------------------------------|
| ×                   | Exit this file               |
| 444                 | Fast-rewind (2x/4x/8x)       |
| <b>▶</b> II         | Play/Pause                   |
| <b>&gt;&gt;&gt;</b> | Fast-forward (2x/4x/8x)      |
| <b>(+)</b>          | Increase/Decrease the volume |

#### 8.3 Music Player

Click the "Music" button, and select the music you want to play.

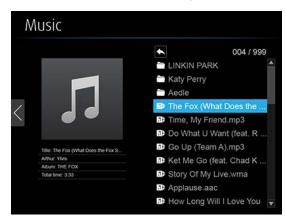

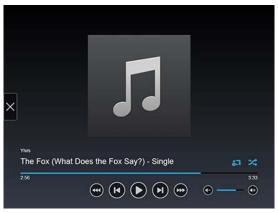

| Button              | Description                                    |
|---------------------|------------------------------------------------|
| ×                   | Exit this file                                 |
| 444                 | Fast-rewind (2x/4x/8x)                         |
|                     | Go to the previous file                        |
|                     | Play/Pause                                     |
| (M)                 | Go to the next file                            |
| <b>&gt;&gt;&gt;</b> | Fast-forward (2x/4x/8x)                        |
| <b>(+)</b>          | Increase/Decrease the volume                   |
| £5                  | Repeat all songs in the folder/Repeat one song |
| *                   | Shuffle                                        |

#### 8.4 Office Viewer

Click the "Office Viewer" button, and find the Office file you want to show on the display.

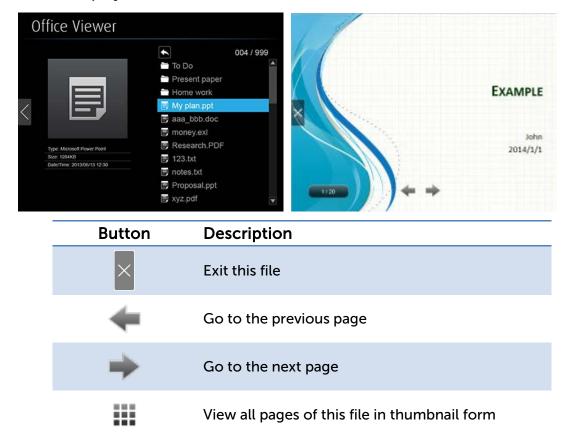

#### 8.5 Setup

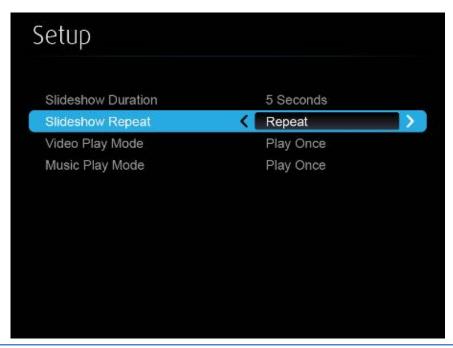

| Item               | Description                                 |
|--------------------|---------------------------------------------|
| Slideshow Duration | 5/10/20/30 seconds.                         |
| Slideshow Repeat   | Play once/Repeat                            |
| Video Play Mode    | Play once/Repeat                            |
| Music Play Mode    | Play once/Repeat once/Repeat folder/Shuffle |

#### Note:

| Item                    | Value                                     |
|-------------------------|-------------------------------------------|
| Supported File Format   | MPEG-1 / MPEG-2 / MPEG-2 TS / MPEG-4      |
|                         | / MWV9 / MOV / Motion JPEG / MKV / ASF    |
|                         | / DVR-M5                                  |
| Supported Video Codec   | MPEG-1 / MPEG-2 / MPEG-2 TS / MPEG-4*     |
|                         | / WMV9** / QuickTime / Motion JPEG        |
|                         | * Microsoft MPEG-4 v1-3 is not supported. |
|                         | ** Only WMV3/WVC1 is supported.           |
| Supported Audio Codec   | LPCM / AAC / MP3 / WMA                    |
| Supported Office Format | Word, Excel, PowerPoint (up to Office     |
|                         | 2010), PDF.                               |

<sup>\*</sup> All formats support up to 1920x1080 resolution at 30fps and 20Mbps.

<sup>\*\*</sup> These file formats may include video and audio codecs which are not supported.

# Using MirrorOp (Sender) to Start Projection

#### 9.1 Start the MirrorOp application

- Make sure that the MirrorOp app is not blocked by your firewall.
  - 1) When the MirrorOp app download is complete, double click on the file to run it. You will see the user interface of MirrorOp as shown below.

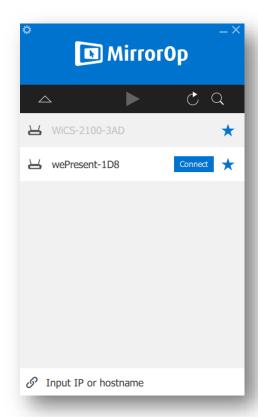

2) The MirrorOp app will automatically locate the WiPG-1600W. (If not, you can click or input the hostname/IP in the text box to connect to the device.) Select the WiPG-1600W device you want to use and click "Connect". Enter the passcode shown on the standby screen of the projector/display.

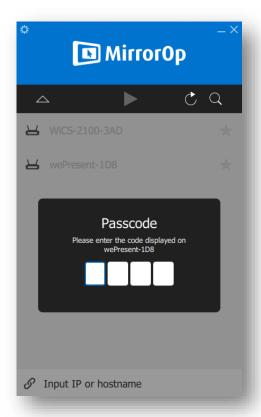

3) Click and start sharing your screen.

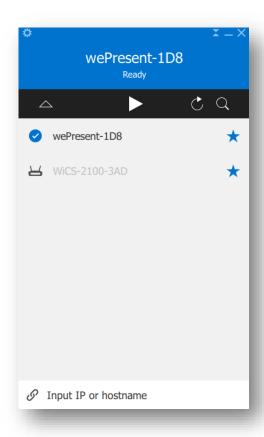

#### 9.2 Main User Interface of MirrorOp (Sender)

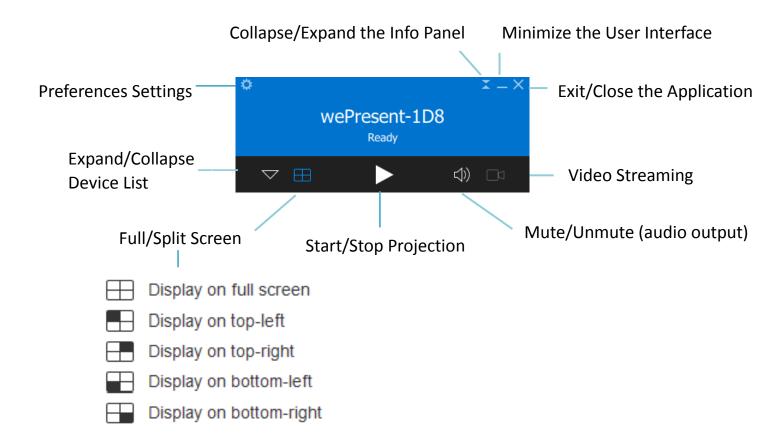

#### 9.3 A Complete User's Guide on MirrorOp (Sender)

1) For a complete user's manual on MirrorOp (Sender), click the "Settings" icon on the upper-left corner of the info panel. Then, click "About" in the menu bar.

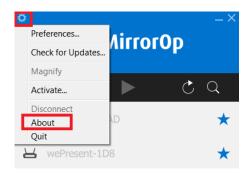

2) Click "Get Help" on the lower-right corner of the screen, and then you can view the "MirrorOp User's Manual".

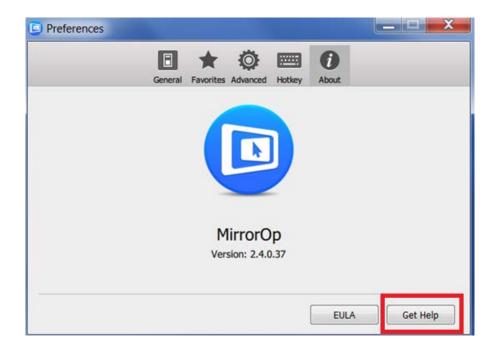

#### Note:

You can also download the User's Manual for MirrorOp (Sender) from <a href="https://www.barco.com/en/product/wepresent-wipg-1600w">https://www.barco.com/en/product/wepresent-wipg-1600w</a>.

## 10 Use the SidePad Function with

#### MirrorOp Receiver

1) **Introduction:** SidePad is a feature that allows controlling the presenting PC/Mac from an iOS/Android device running the MirrorOp Receiver app.

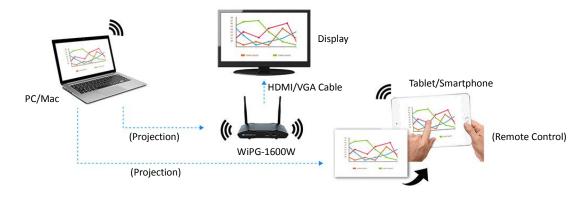

- 2) How to use the SidePad function:
  - A. PC/Mac running the MirrorOp (Sender) app
    - Click the "Settings" icon on the upper-left corner of the info
       panel. Then, click "Preferences" in the menu bar.

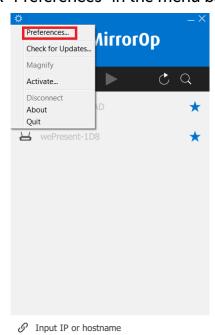

Check "Allow controlling from tablets/smartphones".

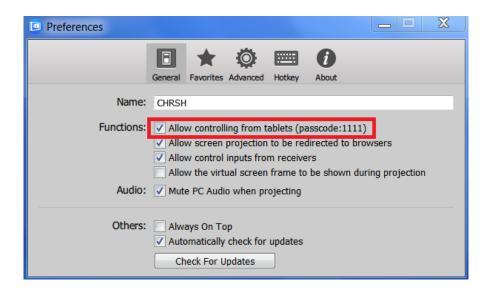

• Set the passcode (default passcode: 1111).

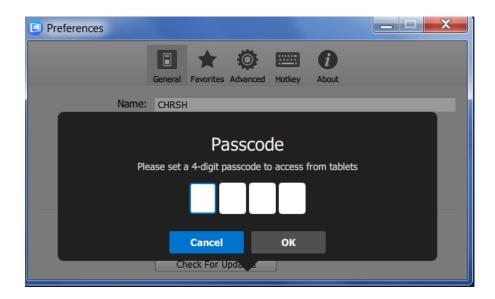

#### B. Tablet/Smartphone running the "MirrorOp Receiver" app

#### **Android**

- Install the "MirrorOp Receiver" app from the Google Play store.
- Open the "MirrorOp Receiver" app. Long-press the Menu button on your Android device, and click "Settings".

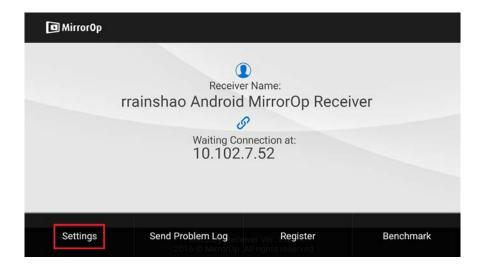

• Check "Search for senders on start".

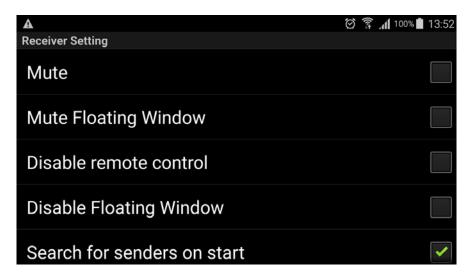

- Close MirrorOp Receiver and re-open it.
- You will see the name of the PC/Mac with the MirrorOp (Sender) app installed.

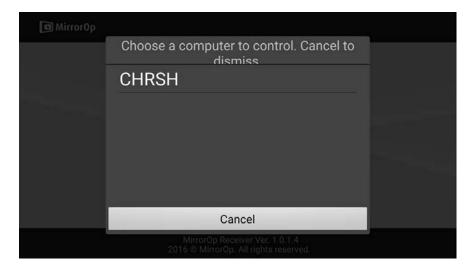

 Select which PC/Mac you want to control and enter the passcode you set earlier.

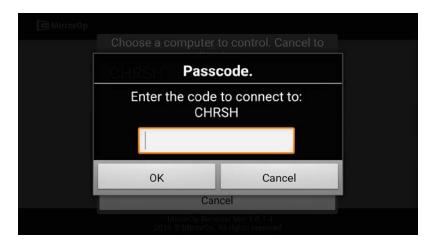

 Now you are able to remotely control the Mac/PC from your tablet/smartphone.

#### iOS

- Install the "MirrorOp Receiver" app from the Apple App store.
- Go to "Settings" on your iOS device, and click "(MirrorOp) Receiver".

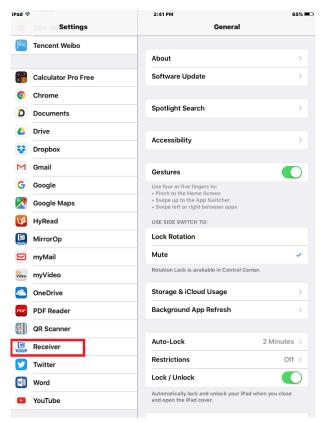

• Enable "Search for senders on start".

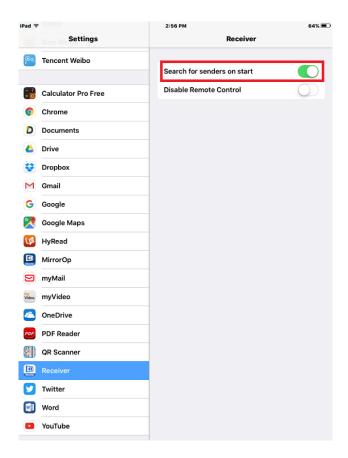

- Open the "MirrorOp Receiver" app.
- You will see the name of the PC/Mac with the MirrorOp (Sender) app installed.

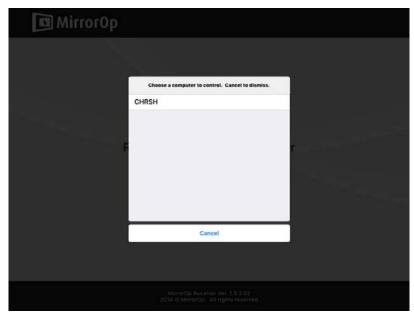

 Select which PC/Mac you want to control and enter the passcode you set earlier.

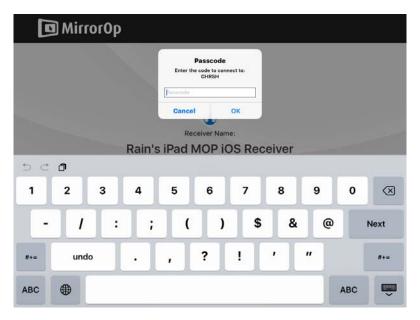

• Now you are able to remotely control the Mac/PC from your tablet/smartphone.

## 11 Launch WebSlides

Introduction: The WebSlides function allows the presenter (PC/Mac with the MirrorOp Sender app installed) to broadcast the projecting screen/slides to the audience (multiple login devices) during a presentation, so that the audience can save the slides for note-taking later.

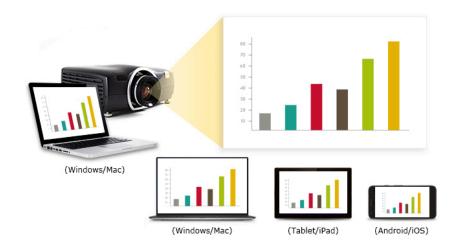

- Connect your mobile device to the WiPG-1600W via WiFi.
- Open your web browser, and enter the IP address of the WiPG-1600W.
- View the presenting slides on your device...save the slides as JPG files for note-taking, annotation or others.
- A new way of paper-less meeting.

#### 1) Presenter (sender device):

- Your PC/Mac needs to connect to the WiPG-1600W device via WiFi.
- Make sure the WebSlides function is enabled by the MirrorOp Sender app.

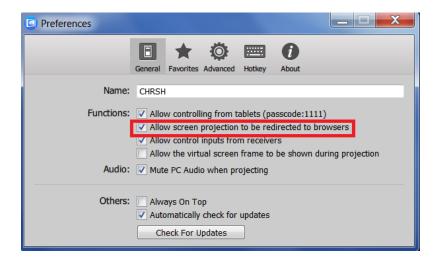

Note: Any Android/iOS device with the MirrorOp Presenter app installed can also operate as a sender device.

#### 2) Audience:

- The audience also need to connect to the WiPG-1600W via WiFi.
- Open the browser of the audience's devices, and enter the IP address of the WiPG-1600W in the address bar of the browser. [Default address is 192.168.100.10]
- The below image will appear on the audience's devices. Click "Websildes" on the middle-right of the screen.

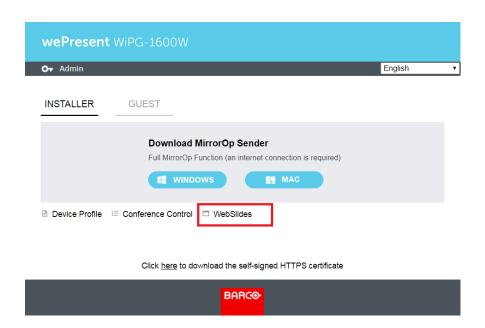

• The audience will see the below image on their devices, and they can start to receive the projecting screen/slides. They can save the projecting screen (for note-taking later) by clicking in the menu bar at the top of the screen.

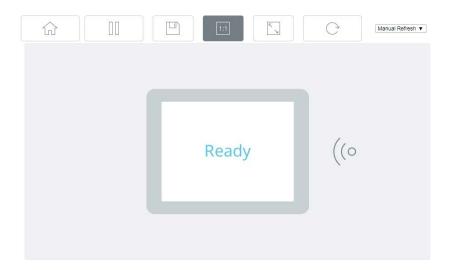

# 12 Wall-Mount Kit

- 1. Replace two of the rubber feet (on the bottom side of the WiPG-1600W device) with the two short screws ( $\frac{1}{2}$ ).
- 2. Install the mounting bracket on the wall with the four long screws  $(\frac{\#}{})$ .
- 3. Secure the WiPG-1600W device to the mounting bracket.

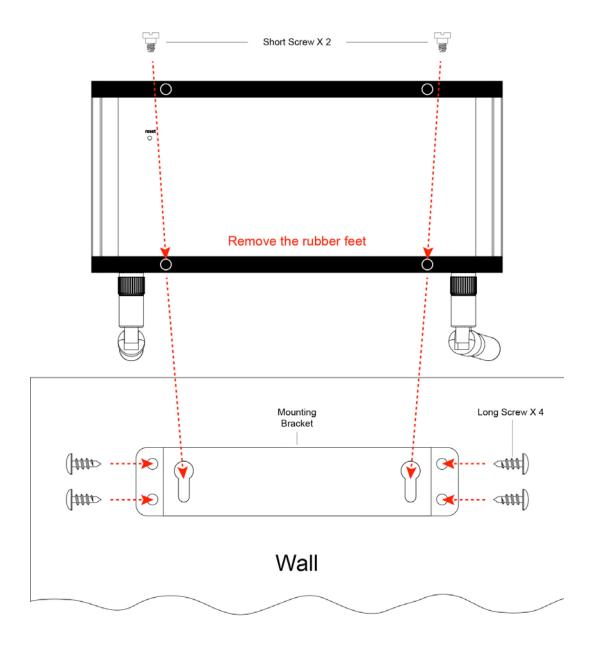

# 13 Frequently Asked Questions

### Q: Why can't I access the WiPG-1600W web UI (user interface) through a web browser?

A: This may be because your sender device (PC/Mac/mobile device) and the receiver device (WiPG-1600W) are not on the same intranet. In order to troubleshoot this, you can try any of the following:

- Set the WiPG-1600W as an access point (AP), and connect your sender device to the WiPG-1600W's WiFi.
- Connect your sender device to the WiPG-1600W via a router.
- Use an Ethernet cable to connect your sender device to the WiPG-1600W.

#### Q: Why can't the MirrorOp app find the WiPG-1600W device?

A: This may be because your sender device ((PC/Mac/mobile device) and the receiver device (WiPG-1600W) are not on the same subnet. In order to fix this issue, you can try any of the following:

- Set the WiPG-1600W as an access point (AP), and connect your sender device to the WiPG-1600W's WiFi.
- Connect your sender device to the WiPG-1600W via a router, and make sure they get an IP address automatically (via DHCP from the router).
- Use an Ethernet cable to connect your sender device to the WiPG-1600W.

To check if your sender device and the WiPG-1600W are on the same subnet, you can compare the IP address of the sender device with that of

the WiPG-1600W (shown on the standby screen of the projector/display). They should be identical in the first three sections, and only differ in the last section. For example, the IP address of the sender device is 192.168.100.11 while that of the WiPG-1600W is 192.168.100.10.

If your sender device is a PC/Mac, you can also use the ping command to check the connection between your PC/Mac and the WiPG-1600W.

#### Note:

WiPG-1600W supports device discovery across subnets via SSDP, but you need to configure your network environment to enable SSDP by ensuring all of the following:

- (a) UDP port 1900 is allowed in your firewall;
- (b) The multicast IP address 239.255.250 is whitelisted in your firewall;
- (c) IGMP (Internet Group Management Protocol) and PIM (Protocol Independent Multicast) are enabled in your network environment.

For assistance, please contact your IT administrator or network equipment supplier.

## Q: What can I do if my network does not allow the sender and receiver devices to be on the same subnet?

A: This sometimes happens in the network configurations of schools or offices where you just cannot change the settings of the networks you can connect to. If the receiver device (WiPG-1600W) is not on the same subnet as the sender device (PC/Mac/mobile device), you can manually enter the IP address of the receiver device in the "Input hostname or IP" field (on the user interface of MirrorOp) in a bid to locate the WiPG-1600W.

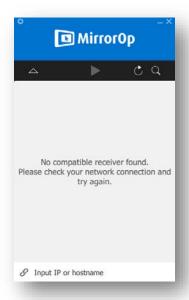

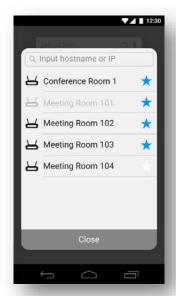

MirrorOp Sender

MirrorOp Presenter

#### Q: Why does the WiPG-1600W lag from time to time?

A: This may be caused by WiFi interference. Our advice is as follows:

- If there are multiple wireless APs in your company/school network, it
  is recommended that your sender device (PC/Mac/mobile device)
  should connect to whichever AP has the strongest signal.
- If your sender device connects to the WiPG-1600W's WiFi (the WiPG-1600W acts as an AP), make sure that your sender device is not too far away from the WiPG-1600W and avoid the physical interference (such as wall and other solid objects) in the wireless coverage.
- If multiple APs on your company/school network use the 2.4GHz band (note: the WiPG-1600W uses the 2.4GHz band by default), try your best to have them use different WiFi channels. Channel 1, 6, and 11 are recommended as they are the only non-overlapping channels in the 2.4GHz band.

- Q: Why does the WiPG-1600W still lag when my sender device and the WiPG-1600W are connected via LAN?
- A: This may be caused by insufficient bandwidth. A common scenario is that when you project a high-resolution photo/video from your computer to the display, a "yellow turtle" icon appears on your computer screen, which denotes lagging in performance. You may try lowering your computer's resolution before starting the projection in order to fix this problem.

# 14 Disposal Information

Disposal of the product (Waste Electrical and Electronic Equipment)

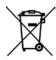

This symbol on the product indicates that, under the European

Directive 2012/19/EU governing waste from electrical and electronic equipment, this product must not be disposed of with other municipal waste. Please dispose of your waste equipment by handing it over to a designated collection point for the recycling of waste electrical and electronic equipment. To prevent possible harm to the environment or human health from uncontrolled waste disposal, please separate these items from other types of waste and recycle them responsibly to promote the sustainable reuse of material resources.

For more information about recycling of this product, please contact your local city office or your municipal waste disposal service. For details, please visit the Barco website at: <a href="http://www.barco.com/en/AboutBarco/weee">http://www.barco.com/en/AboutBarco/weee</a>.

# 15 Open-Source and Third-Party

#### Software Used in WiPG-1600W

WiPG-1600W utilizes open-source and third-party software components, which are licensed by their respective owners as indicated below.

**Open-Source Software** 

| Open-Source    |         |                                                                     |                                                 |                    |
|----------------|---------|---------------------------------------------------------------------|-------------------------------------------------|--------------------|
| Name           | Version | From                                                                | Licensing Terms                                 | Modified<br>/ Used |
| busybox        | 1.1.2   | http://www.busybox.net/                                             | GPL 2.0                                         | used               |
| bridge-utils   | 1.2     | http://linux-net.osdl.org/index.php/Ma<br>in_Page                   | GPL                                             | used               |
| uClibc         | 0.9.26  | http://www.uclibc.org/about.html                                    | LGPL                                            | used               |
| wireless_tools | 2.6     | http://www.hpl.hp.com/personal/Jean<br>_Tourrilhes/Linux/Tools.html | GPL 2.0                                         | used               |
| iptables       |         | http://www.netfilter.org/                                           | GPL                                             | used               |
| directfb       | 1.4.0   | http://www.directfb.org/                                            | LGPL                                            | Used               |
| Linux Kernel   | 2.6.32  | Google                                                              | GPLv2                                           | Modified           |
| Boost          | 1_57_0  | http://www.boost.org/                                               | Boost Software License 1.0                      | Used               |
|                |         |                                                                     | http://www.boost.org/user<br>s/license.html     |                    |
| Crypto++       | 5.6.3   | https://www.cryptopp.com/                                           | Boost Software License 1.0                      | Used               |
|                |         |                                                                     | https://www.cryptopp.com<br>/License.txt        |                    |
| OpenSSL        | 1.0.2   | https://www.openssl.org/                                            | https://www.openssl.org/s<br>ource/license.html | Used               |
| base64         | NA      | https://github.com/ReneNyffenegger/cpp-base64                       | zlib                                            | Used               |

**Third-Party Proprietary Software** 

| Name                         | Version | From    | Licensing Terms | Modified<br>/ Used |
|------------------------------|---------|---------|-----------------|--------------------|
| Page Viewer<br>DevKit (PVDK) | 2.4.31  | Artifex |                 | Used               |